# **Table of Contents**

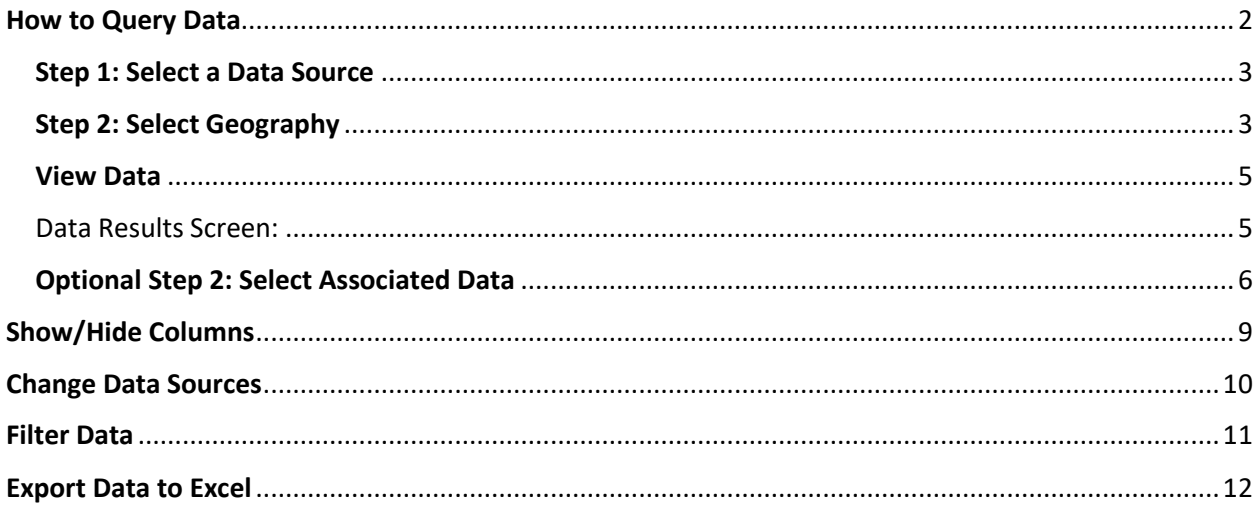

Data Explorer allows users to easily query, filter, associate, and export data.

<span id="page-1-0"></span>How to Query Data

# Home/Welcome Screen

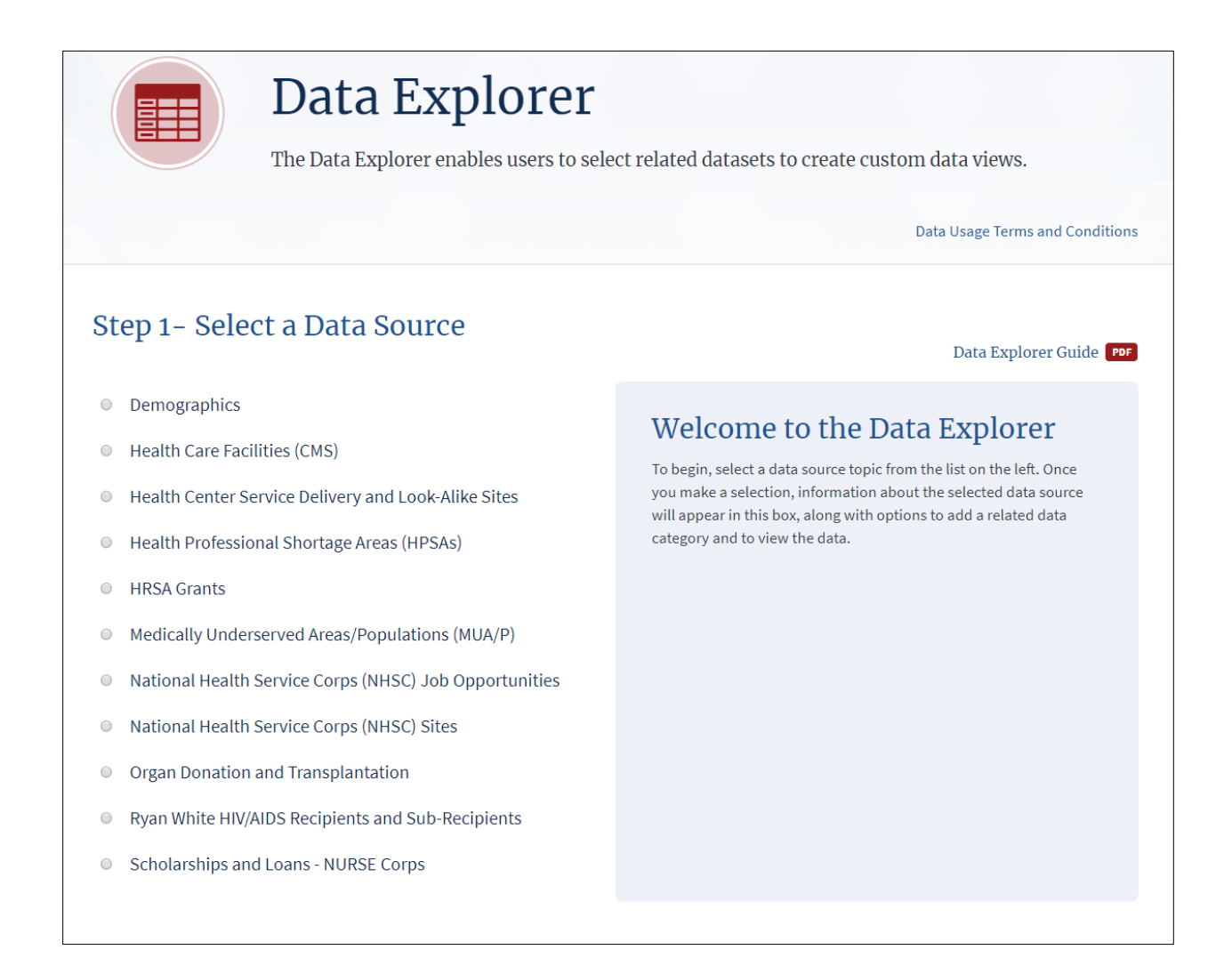

### <span id="page-2-0"></span>Step 1: Select a Data Source

Example:

- Selecting one Data Source from Step 1 is required in order to continue
- Users choose the main Data Source to begin their query

#### Step 1- Select a Data Source Data Explorer Guide Demographics **American Community Survey** American Community Survey Poverty Levels, 2013-2017 Poverty Levels, 2013-2017 U.S. Census Population by Age, 2010 Description: This dataset consists of U.S. population, income, and poverty estimates compiled by the U.S. Census Bureau via the **U.S. Census Population by Gender and Age, 2010** American Community Survey (ACS) and available at several geographic levels. ● Health Care Facilities (CMS) Step 2- Select Geography (Mandatory) ○ Health Center Program Sites  $\bullet$ Select O Health Professional Shortage Areas (HPSAs) O HRSA Grants **View Data** Medically Underserved Areas/Populations (MUA/P)  $\circ$ National Health Service Corps (NHSC) Job Opportunities  $\bigcirc$ A National Health Service Corps (NHSC) Sites Organ Donation and Transplantation  $\bigcirc$ Ryan White HIV/AIDS Recipients and Sub-Recipients Scholarships and Loans - NURSE Corps

# <span id="page-2-1"></span>Step 2: Select Geography

• "Step 2 - Select Geography" is displayed when a Demographics data source is selected in Step 1 because a mandatory "County" or "State" selection is required in order to view the Demographics data at the desired geographic level.

### Step 1- Select a Data Source

- Demographics  $\circledcirc$ 
	- American Community Survey Poverty Levels, 2013-2017
	- U.S. Census Population by Age, 2010
	- **U.S. Census Population by Gender and Age, 2010**
- **Health Care Facilities (CMS)**  $\bigcirc$
- **Health Center Program Sites**  $\bigcirc$
- Health Professional Shortage Areas (HPSAs)  $\bigcirc$
- **HRSA Grants**  $\bigcirc$
- Medically Underserved Areas/Populations (MUA/P)  $\bigcirc$
- National Health Service Corps (NHSC) Job Opportunities  $\circ$
- National Health Service Corps (NHSC) Sites  $\circ$
- Organ Donation and Transplantation  $\bigcirc$
- Ryan White HIV/AIDS Recipients and Sub-Recipients  $\bigcirc$
- Scholarships and Loans NURSE Corps  $\bigcirc$

### **American Community Survey** Poverty Levels, 2013-2017

Description: This dataset consists of U.S. population, income, and poverty estimates compiled by the U.S. Census Bureau via the American Community Survey (ACS) and available at several geographic levels.

#### Step 2- Select Geography (Mandatory)

 $\theta$ Select  $\mathbf{v}$ Select State **View Data** 

### Step 1- Select a Data Source

- Demographics  $^{\circ}$ 
	- American Community Survey Poverty Levels, 2013-2017
	- U.S. Census Population by Age, 2010
	- **U.S. Census Population by Gender and Age, 2010**
- **Health Care Facilities (CMS)**  $\bigcirc$
- **Health Center Program Sites**  $\bigcirc$
- Health Professional Shortage Areas (HPSAs)  $\circ$
- **HRSA Grants**  $\circledcirc$
- Medically Underserved Areas/Populations (MUA/P)  $\circ$
- National Health Service Corps (NHSC) Job Opportunities  $\circlearrowright$
- National Health Service Corps (NHSC) Sites  $\circledcirc$
- Organ Donation and Transplantation  $\circlearrowright$
- Ryan White HIV/AIDS Recipients and Sub-Recipients  $\circ$
- $\bigcirc$ Scholarships and Loans - NURSE Corps

### **American Community Survey** Poverty Levels, 2013-2017

Description: This dataset consists of U.S. population, income, and poverty estimates compiled by the U.S. Census Bureau via the American Community Survey (ACS) and available at several geographic levels.

#### Step 2- Select Geography (Mandatory)

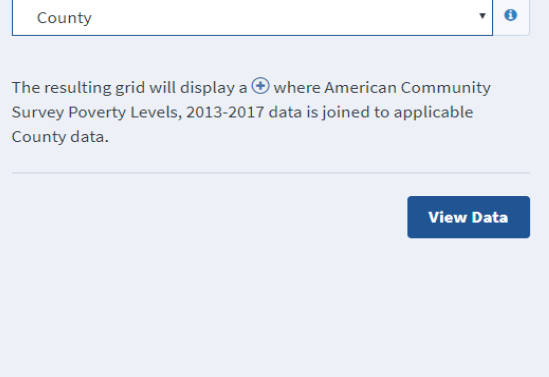

#### Data Explorer Guide PDF

Data Explorer Guide

## <span id="page-4-0"></span>View Data

• Select the "View Data" button to view data results that correspond to the Data Source selections in Step 1 and Step 2

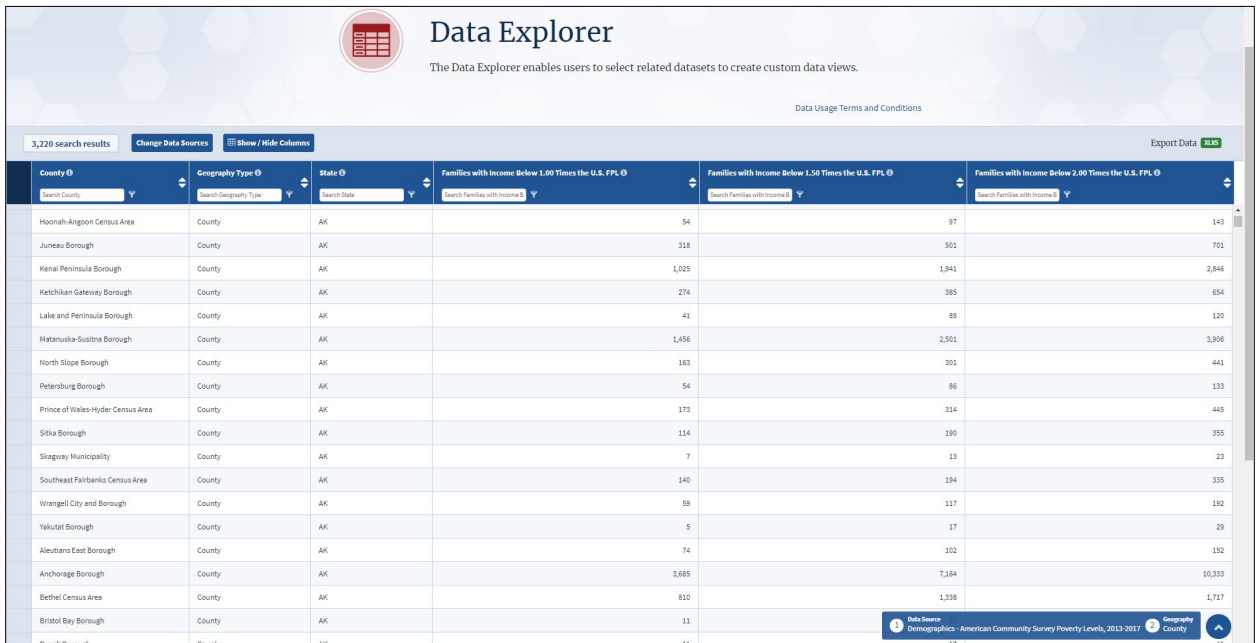

### <span id="page-4-1"></span>Data Results Screen:

## <span id="page-5-0"></span>Optional Step 2: Select Associated Data

• "Optional Step 2 - Select Associated Data" is displayed when any Data Source (other than Demographics) is selected in Step 1; then the mandatory "County" or "State" selection is not required

### Example:

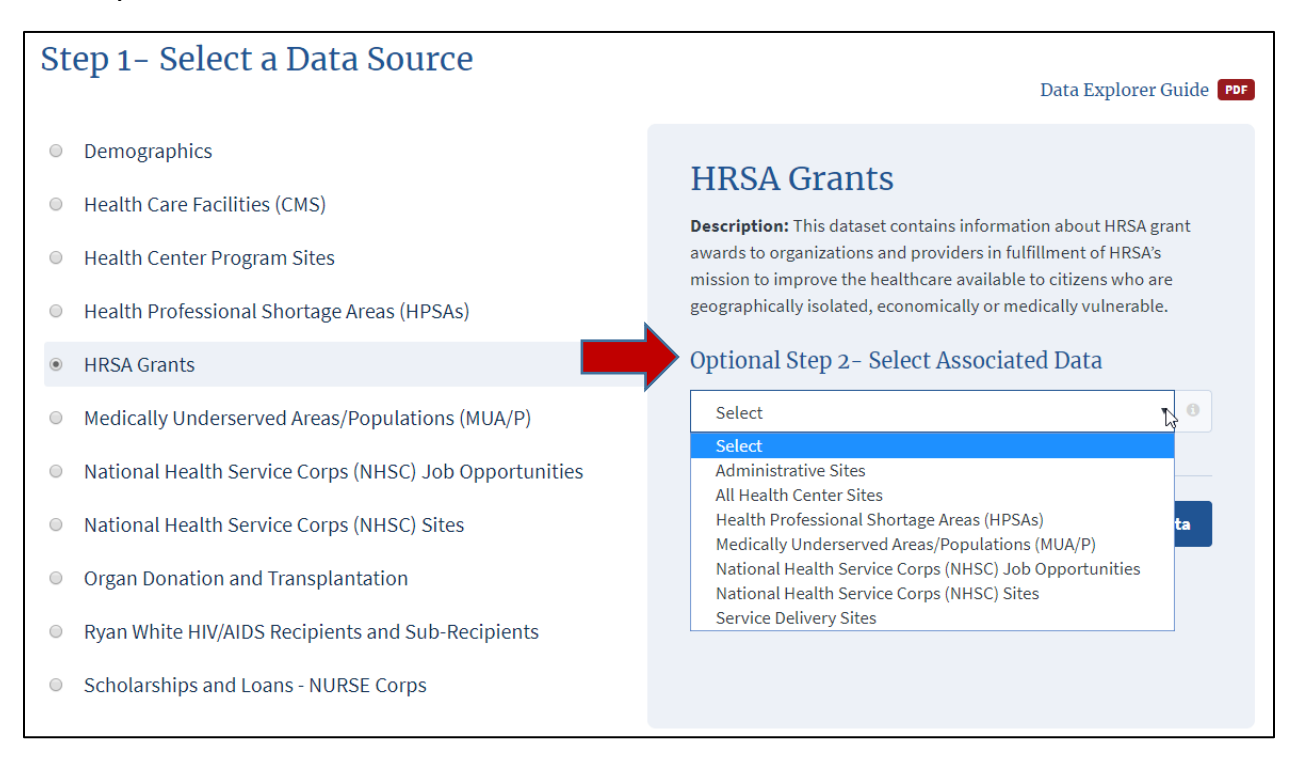

• Selecting "Associated Data" is optional; therefore, users are not required to select a second data source and can instead select the "View Data" button to view data results that correspond to the Data Source selections in Step 1

### OR

• Users can select the dropdown arrow "Optional Step 2 - Select Associated Data" to display the data associated with the "HRSA Grants" data source selected in Step 1 of this Example, and then Select the "View Data" button to view data results

### Step 1- Select a Data Source

Data Explorer Guide

- O Demographics
- **Health Care Facilities (CMS)**  $\circledcirc$
- **Health Center Program Sites**  $\circ$
- Health Professional Shortage Areas (HPSAs)  $\bigcirc$
- $\circledcirc$ **HRSA Grants**
- O Medically Underserved Areas/Populations (MUA/P)
- National Health Service Corps (NHSC) Job Opportunities  $\bigcirc$
- $\bigcirc$ National Health Service Corps (NHSC) Sites
- Organ Donation and Transplantation  $\circ$
- Ryan White HIV/AIDS Recipients and Sub-Recipients  $\bigcirc$
- C Scholarships and Loans NURSE Corps

### **HRSA Grants**

**Description:** This dataset contains information about HRSA grant awards to organizations and providers in fulfillment of HRSA's mission to improve the healthcare available to citizens who are geographically isolated, economically or medically vulnerable.

#### Optional Step 2- Select Associated Data

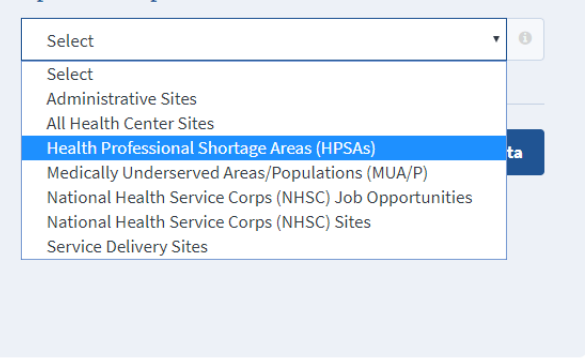

A notation is provided that indicates which Step 1 Data Source and Step 2  $\bullet$ Associated Data are joined; it indicates how to display the Step 2 **Associated Data results.** 

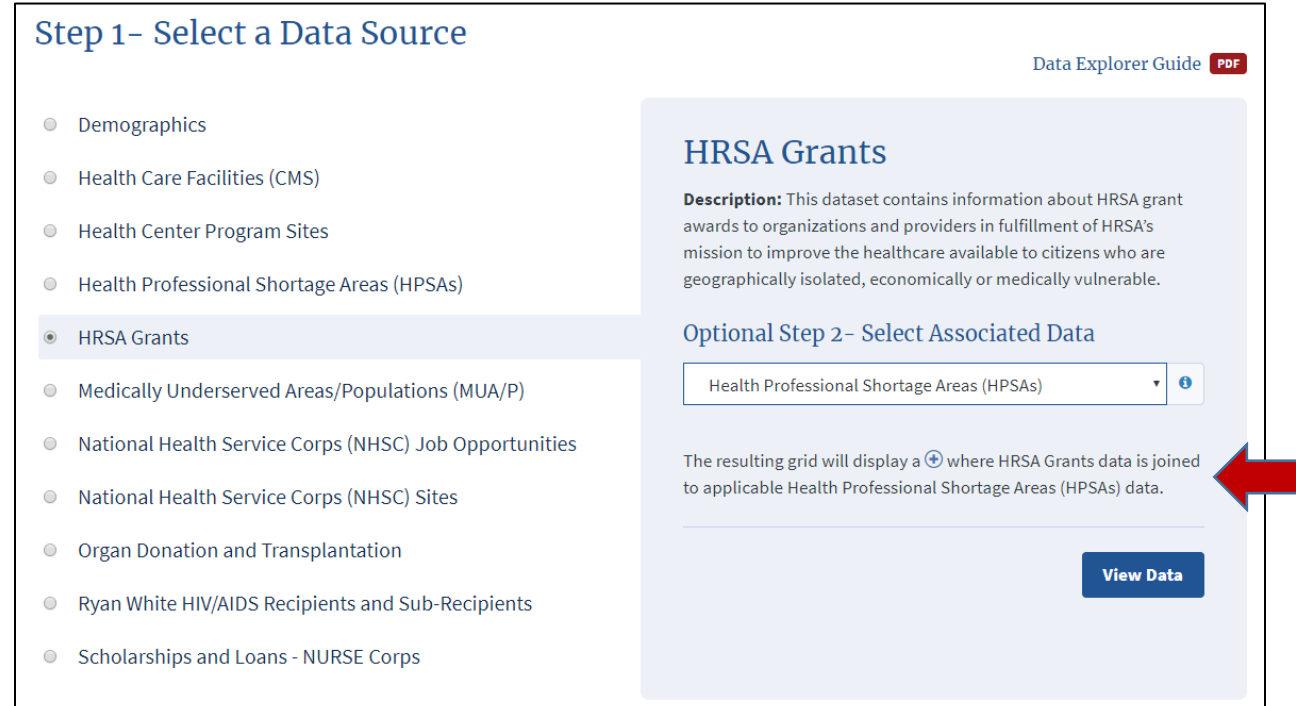

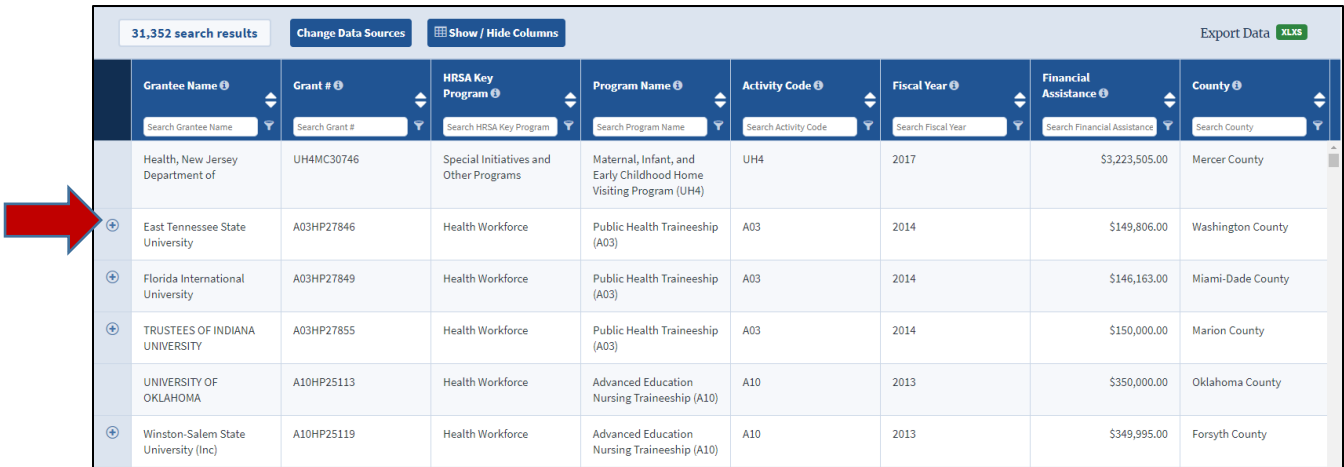

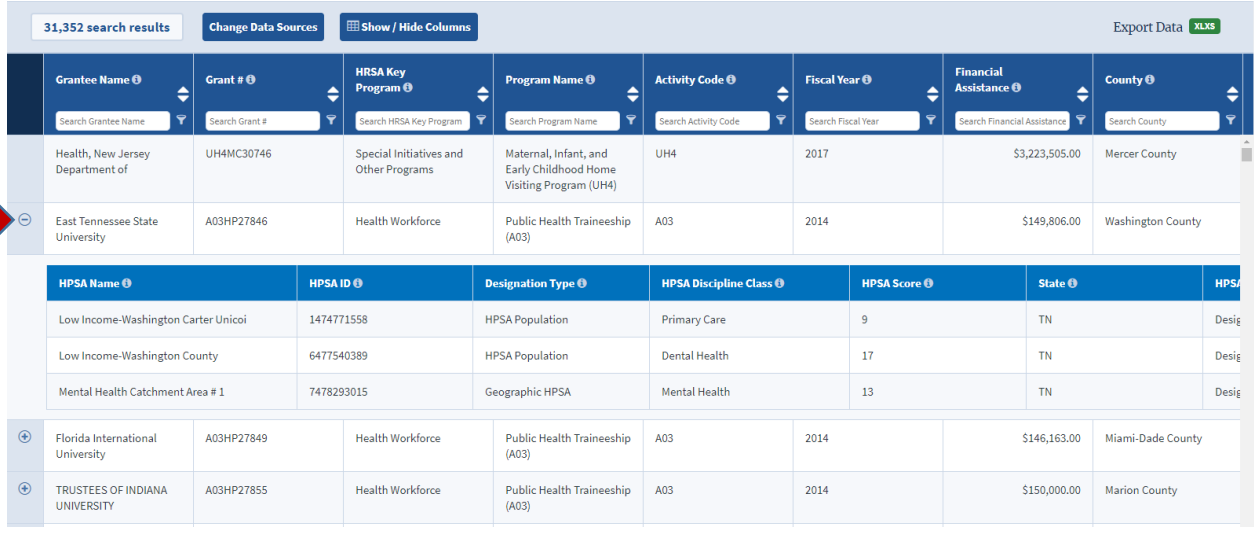

# <span id="page-8-0"></span>Show/Hide Columns

Data Explorer updates dynamically when columns are added/removed by selecting "Show/Hide Columns" option and checking/unchecking column names.

By selecting Show/Hide Columns, users can select columns that they would like to add/remove from the data results page by checking/unchecking column names.

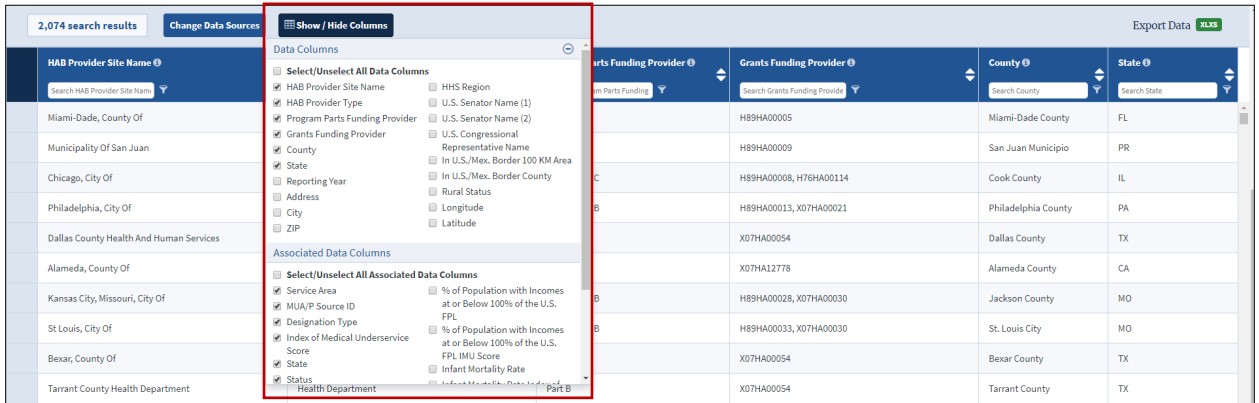

Data Columns section – Represents columns from the Data Source selected in Step1

Associated Data Columns – Represents columns from the Data Source selected in Step2

Select/Unselect All Data Columns – Will check all columns for the Data Source and display on the screen as shown below

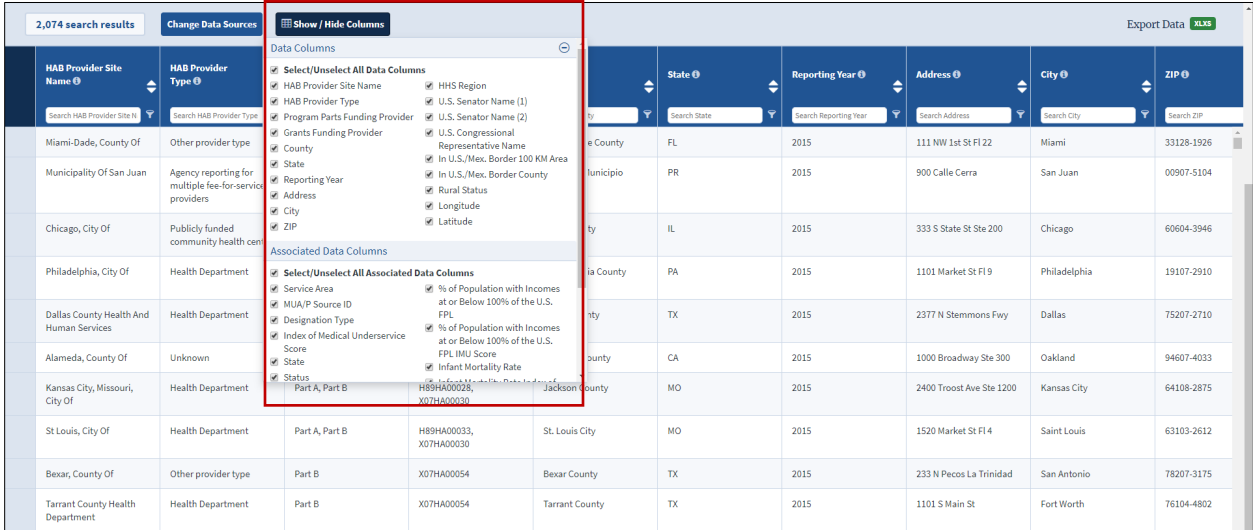

## <span id="page-9-0"></span>Change Data Sources

Users can change Data Sources by clicking "Change Data Sources"; this will display the Step 1 and Step 2 Data Source selections as shown below:

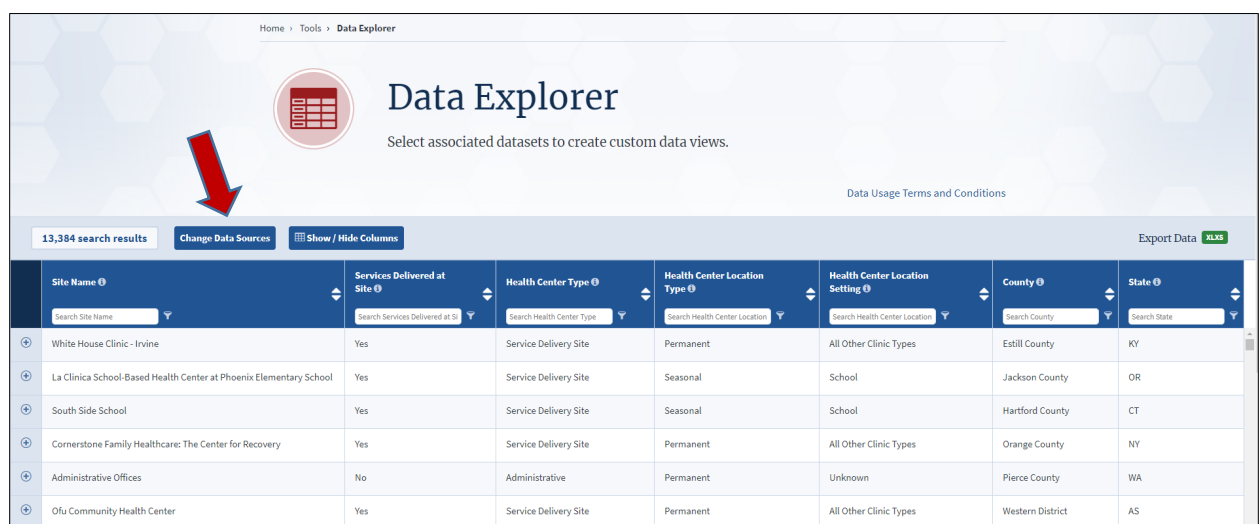

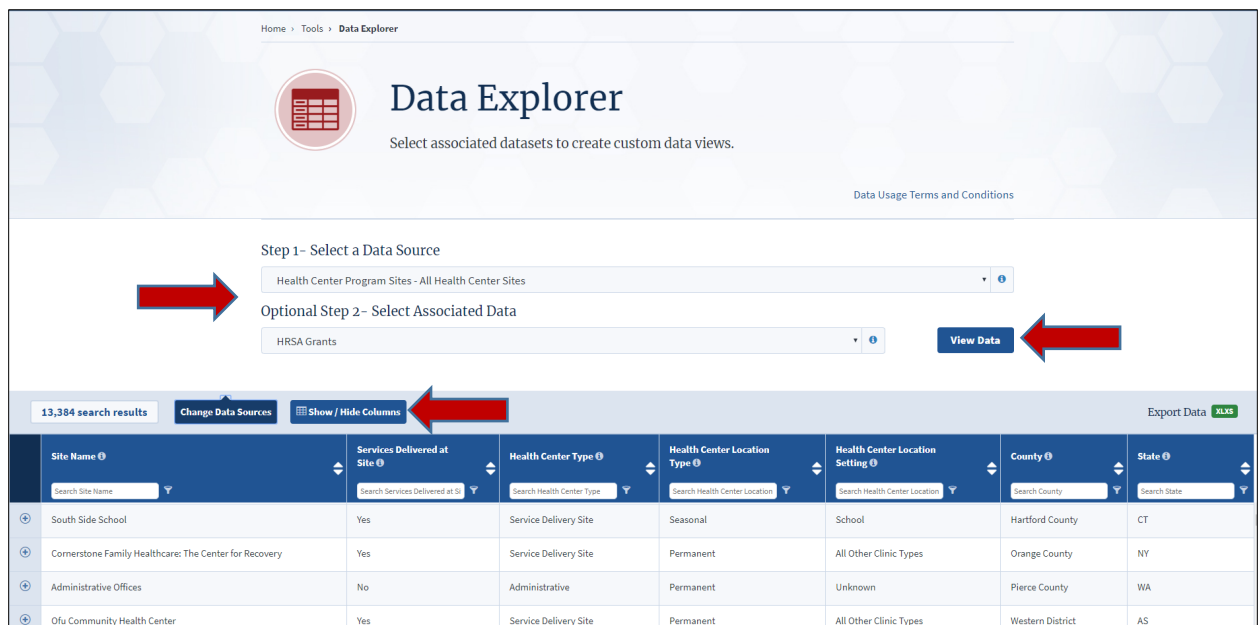

Data columns can be selected from the Step 1 and Step 2 Data Sources by selecting "Show/Hide Columns"; then display results by selecting the "View Data" button.

## <span id="page-10-0"></span>Filter Data

Data Explorer allows single or multiple search criteria on each column. A semicolon (;) is used for a multiple search

Single search Example: Searched for "**Part A**" in the "Program Parts Funding Provider" column as shown below:

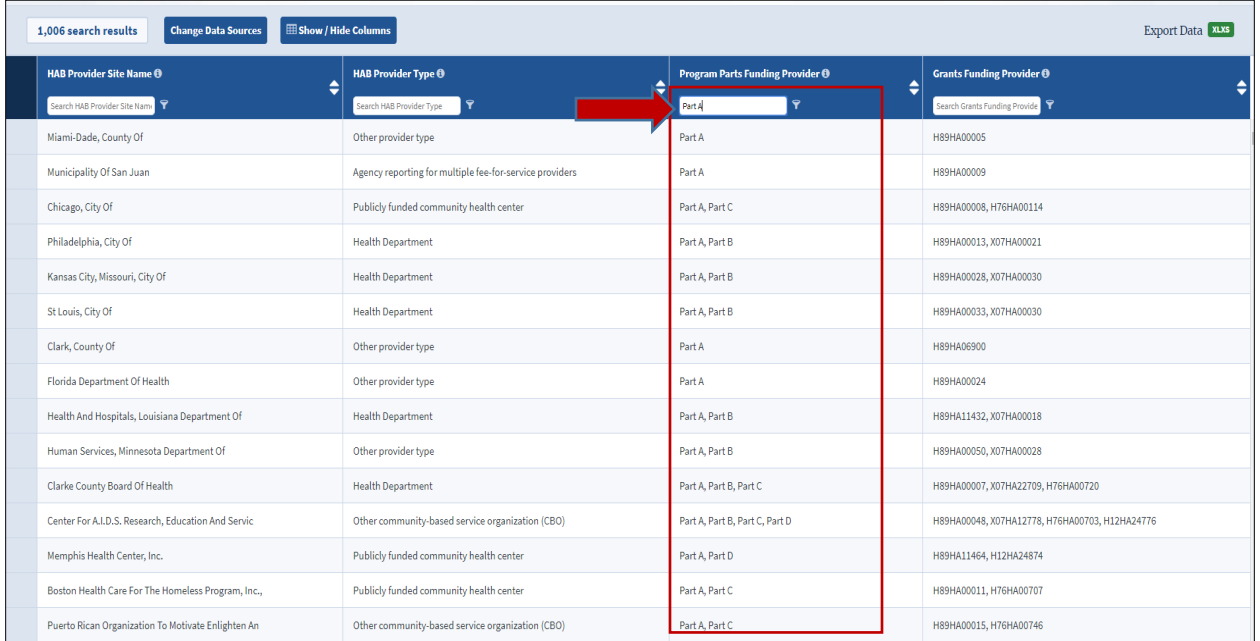

Multiple Search Example: Searched for "**Part A; Part B**" in the "Program Parts Funding Provider" column, using a semicolon (;) for multiple search items

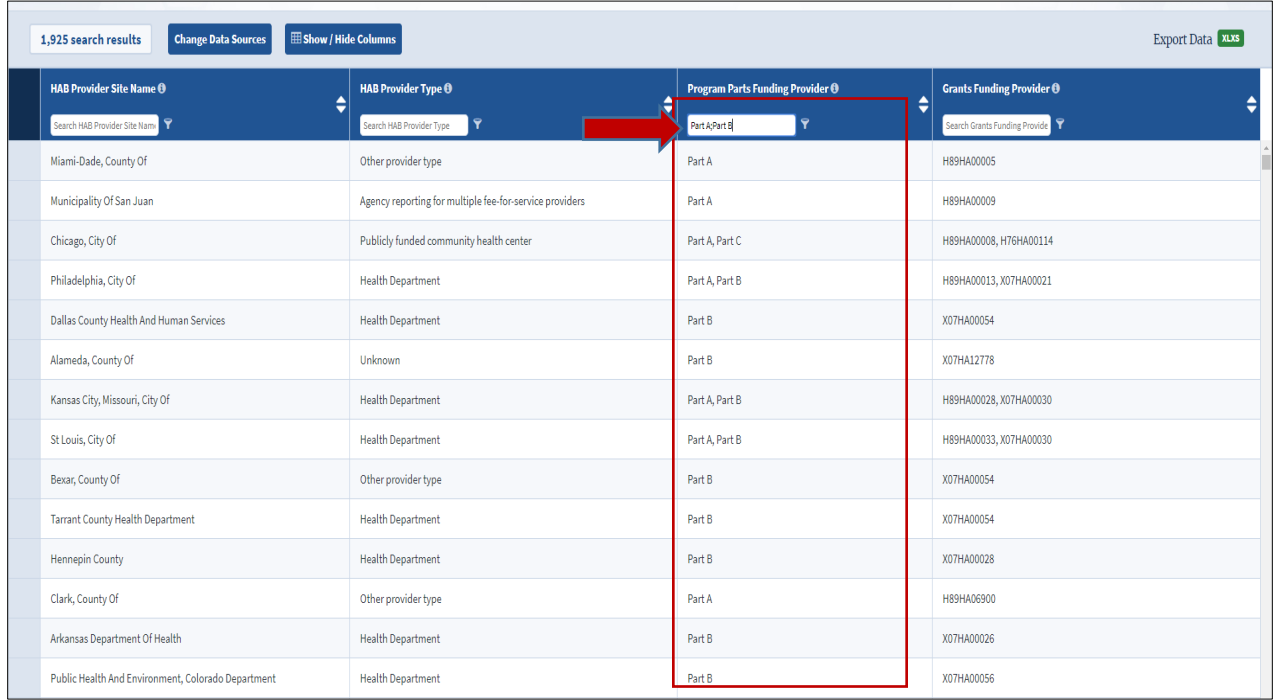

# <span id="page-11-0"></span>Export Data to Excel

## Click "XLSX" near Export Data as shown below to Export Data

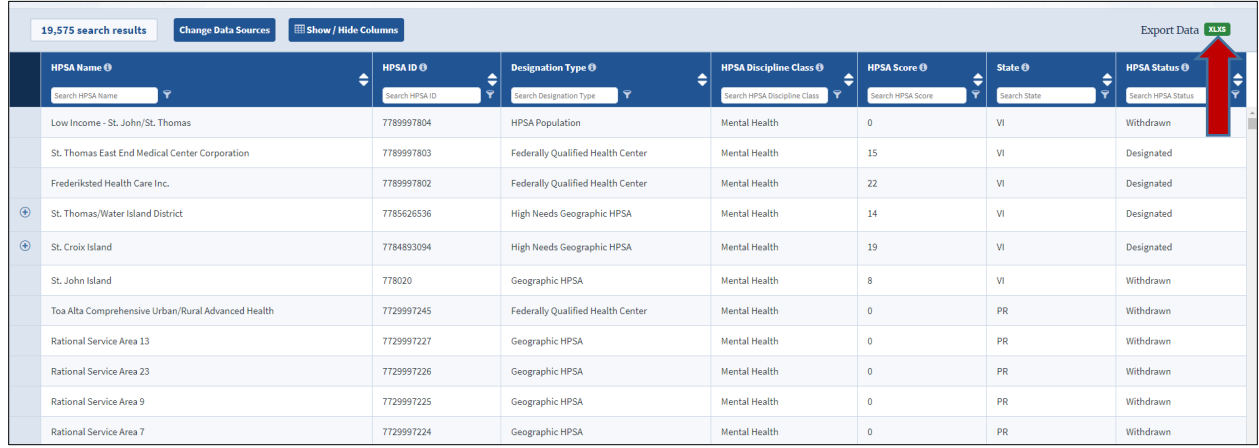

A "Save As" window shall display as seen below: User can change the name of the file before saving

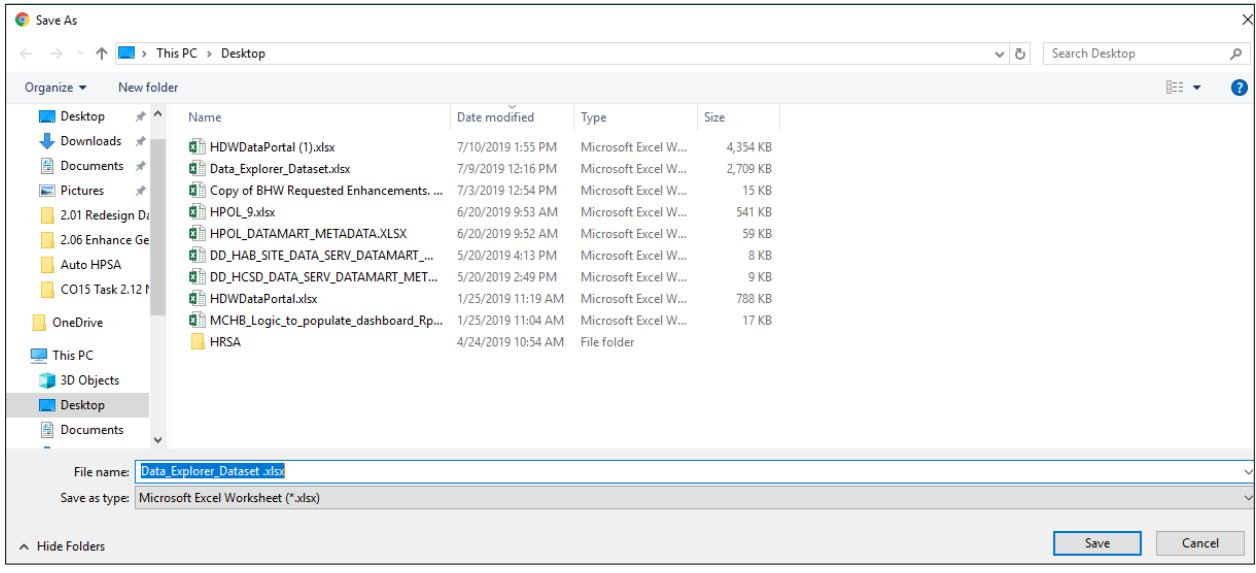